# Configurazione della gestione degli accessi Web sulla scheda telefonica SPA112  $\overline{a}$

## Obiettivo

La gestione dell'accesso al Web è una funzionalità molto utile per gli amministratori, in quanto consente di accedere all'utilità di configurazione in remoto tramite Internet. L'obiettivo di questo articolo è quello di fornire indicazioni su come configurare la gestione dell'accesso Web sull'SPA

Nota: Prima di configurare questa funzione, si consiglia all'amministratore di modificare la password predefinita nel dispositivo per aumentare la sicurezza del dispositivo. Per modificare la password, attenersi alla procedura descritta nell'articolo Configurazione delle impostazioni dell'account utente sugli adattatori telefonici serie SPA100.

### Dispositivo applicabile

SPA112

#### Versione del software

·1.3.2 (XU)

### Impostazione di Gestione accesso Web

Passaggio 1. Accedere all'utilità di configurazione della scheda telefonica e scegliere Amministrazione > Gestione > Gestione accesso Web. Viene visualizzata la pagina Web Access Management:

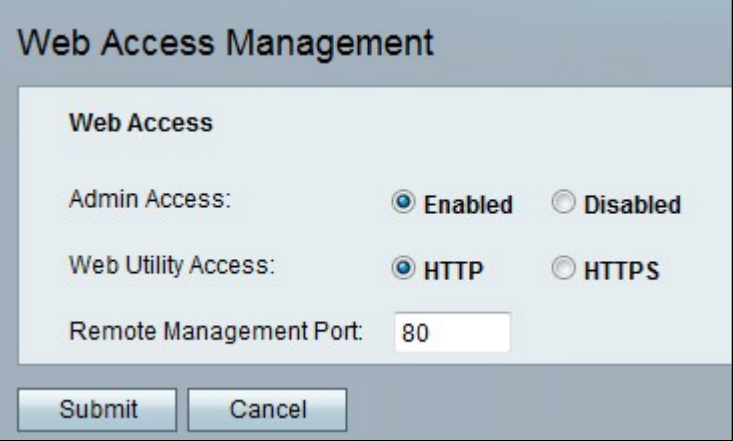

Passaggio 2. Fare clic sul pulsante di opzione Abilitato per abilitare la gestione dell'accesso Web per l'amministratore nel campo Accesso amministratore. Questo consente all'amministratore di accedere all'interfaccia in remoto e modificare la configurazione.

Passaggio 3. Fare clic sul pulsante di scelta HTTP, HTTPS o su entrambi per consentire all'amministratore di accedere all'utilità di configurazione della scheda telefonica utilizzando il protocollo desiderato.

·HTTP: fare clic sul pulsante di opzione HTTP se l'amministratore desidera solo un accesso standard. Il protocollo HTTP (HyperText Transfer Protocol) viene utilizzato per accedere alle informazioni e distribuirle tramite Internet utilizzando la connessione stabilita dal server e dall'host

· HTTPS: fare clic sul pulsante di opzione HTTPS Se l'amministratore desidera un accesso di protezione avanzato. Il protocollo HTTPS (HyperText Transfer Protocol Secure) viene utilizzato anche per accedere e distribuire informazioni tramite Internet, ma con il vantaggio di un livello di protezione.

Passaggio 4. Immettere il numero di porta desiderato per la gestione remota nel campo Porta di gestione remota. Questo è il numero di porta che seguirà l'indirizzo per la gestione remota. Il valore predefinito è 80.

Passaggio 5. Fare clic su Submit per salvare le impostazioni.